### MyCare TELEMEDICINE SETTING UP YOUR VIDEO APPOINTMENT ON YOUR MOBILE DEVICE

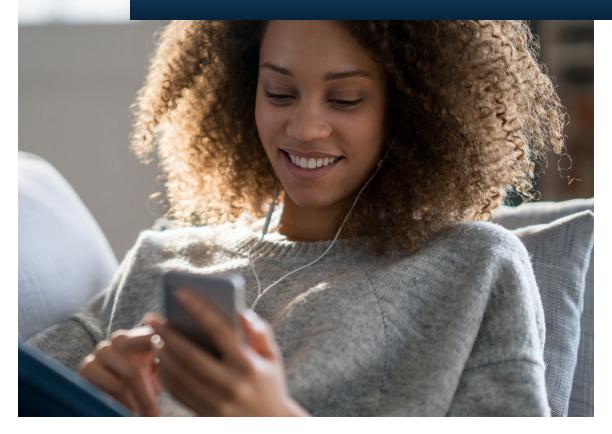

**ROCHESTER REGIONAL HEALTH** 

### **GETTING STARTED**

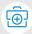

To access a video appointment using your mobile device, you will need to install the **RRH MyCare** application. Open your app store and search for "RRH MyCare" when prompted. Log in using your **MyCare** username and password. To create an account, select *Sign Up Now*.

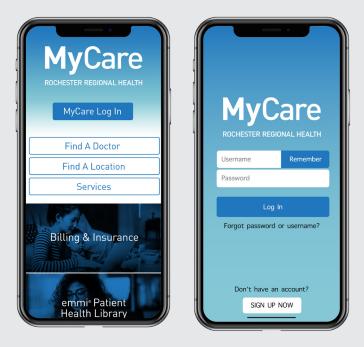

## CONNECTING

Access to the video functionality will be available 30 minutes prior to your scheduled appointment.

To begin your Video Appointment through your mobile device, login to the MyCare app, select Visits, and select Begin Visit.

Set up your appointment and complete your eCheck-in up to three days before your scheduled time for the most success in completing your visit, and troubleshooting any possible issues.

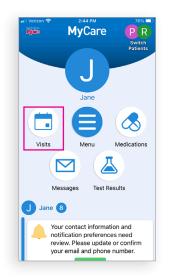

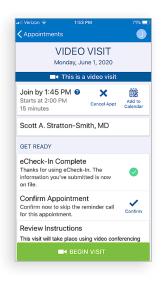

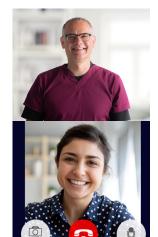

#### **Technology requirements:**

Operating Systems: Android 7,8,9 and 10 iOS 11.12.13 Apple Devices: iPhone® 6, 6 Plus, 6S, 6S Plus, 7, 7 Plus, SE and up iPod touch® 4th and 5th generation iPad® 3rd. 4th, iPad Air®, iPad Air2, iPad mini2™, iPad mini3, iPad Pro®

#### Android Device requirements:

- Dual core ARMv7 processor
- 512 RAM
- OS version 7 and above
- Screen resolution of 480×800 pixels

Once you are logged in, you can view your scheduled appointments by selecting the *Visits* icon.

Prior to each appointment, it is required for all patients to complete the **eCheck-in** process at least 15 min before your appointment in order to:

- Confirm any current medications, allergies, and health issues
- Verify your insurance information and address
- Pay your copay
- Complete our health questionnaire or electronically sign any paperwork needed for your visit

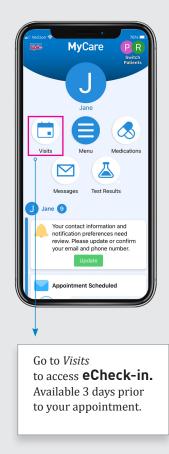

## eCHECK-IN

Your eCheck-in will be available 3 days prior to your appointment—you must complete this process in order to activate your video session. If you start the eCheck-in just prior to your appointment, please allow at least 15 minutes to complete the process.

What you will need to complete your check-in:

- **MyCare** login credentials: username and password
- You may be asked to upload a photo of your current insurance card.
- Payment information (credit card, HSA or debit card)

# i

#### **Information Verification:**

Through this series of screens you will be asked to confirm or edit personal and medical information and pay your copay.

To edit information, select the *Edit* button, and complete any necessary changes.

Once all the information is accurate, check the box next to "This information is correct" and select *Continue* to move to the next screen.

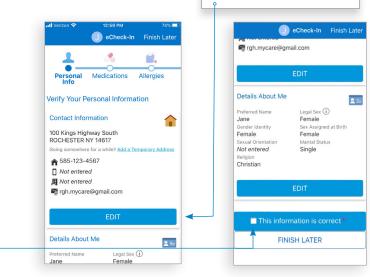

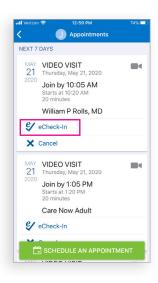

Select to make changes or add information

#### Patient Consent:

You may be asked to sign a consent form if one is not on file. Select Review and Sign to access the telemedicine consent form.

Select the designated area to sign and enter your MyCare password.

NOTE: You will need to manually enter your password, it will NOT autofill from previously saved settings.

| Verizon 🗢                                                                                                    | 1:03 PM                                          | 73% 🗔                         |   | 📶 Verizon 穼                  | 1:03 PM                           | 73%                 |
|----------------------------------------------------------------------------------------------------|--------------------------------------------------|-------------------------------|---|------------------------------|-----------------------------------|---------------------|
|                                                                                                    | J eCheck-In                                      | Finish Later                  |   |                              | J eCheck-In                       | Finish Lat          |
| Telemedio                                                                                                    | ine Consent                                      | ۴                             | < |                              |                                   |                     |
| Rochester R<br>Name:Smith,                                                                                       | <b>egional Health</b><br>Jane                    |                               |   | (Name of Le                  | gal Representative                | if Applicable)      |
| MRN: 61026                                                                                                    | 700                                              |                               |   | (Relationship                | o of Legal Represer               | ntative to          |
| DOB: 1/1/197                                                                                                    | 0                                                |                               |   | Patient if Ap                | olicable)                         |                     |
| x: female                                                                                                    |                                                  |                               |   |                              | or Legal Representative<br>Smith  | CONTRACTOR OF STATE |
| Telemedicin                                                                                                    | Patient Permis<br>e Services                     | ssion for                     |   |                              | une generativo foi bane anno se o | 3182020, 0100 Pill  |
|                                                                                                    | v the following perm<br>visits and sign below    |                               |   | To submit thi<br>MyCare pass | is document, please               | e enter your        |
| to authorize such treatment. This per<br>will remain in effect for as long as yo                                 |                                                  | permission                    |   | Password:                    | word.                             |                     |
| ent of Ro<br>or more                                                                                             | chester Regional He<br>of its affiliated practi  | alth through<br>ces (referred |   |                              |                                   |                     |
| b herein as "                                                                                                    | Rochester Regional                               | ").                           |   |                              |                                   |                     |
| Patient Rights: Rochester Regional patients<br>have the following rights with respect to<br>telemedicine visits: |                                                  |                               |   | CONTINUE                     |                                   |                     |
|                                                                                                    | t to refuse to particip<br>rered via telemedicir |                               |   | CLEAR                        | FORM                              | ANCEL               |
| nd to be ma                                                                                                    | de aware of alternat                             | ives and                      |   | 1                            |                                   |                     |

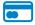

#### Payment:

You will need a valid credit card, debit card, or HSA card. Select the copay box under "Payment for This Visit" and click Pay \$ amount.

Enter your payment information, then click Continue to process your payment.

Click Submit eCheck-in on the payment verification screen. Please note that your card will not be charged until the claim is processed through your insurance carrier.

NOTE: Your ability to pay should not discourage you from attending your visit. If you would like to discuss financial assistance please reach out to (585) 922-1001 option #3.

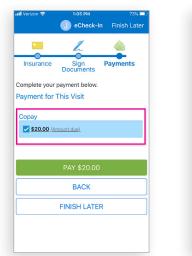

lential drawbacks of participating in a

| J eCheck-                 | In Finish Later |  |  |  |  |
|---------------------------|-----------------|--|--|--|--|
| ter payment information   |                 |  |  |  |  |
|                           |                 |  |  |  |  |
| CREDIT/DEBIT CA           | RD              |  |  |  |  |
| Name on Card              |                 |  |  |  |  |
| Card Number               | VISA 🌒 📰 🚥      |  |  |  |  |
| Exp Date 👻 👻              | CVN             |  |  |  |  |
| Zip                       |                 |  |  |  |  |
| Phone #                   |                 |  |  |  |  |
| Save Payment Method to My | / Wallet        |  |  |  |  |
| POWERED BY InstaMed       | SUBMIT          |  |  |  |  |

In Finish Late

#### After Your Visit:

Your provider will record any necessary details about the appointment, sign the progress note and close the visit. At this time a summary of your visit will be available by selecting the *Visits* icon.

**NOTE:** This is only available after the provider closes the appointment and may not be available immediately.

#### A Vorticon Q Visits Visits

### **Helpful Tips**

- Do not exit the app once logged in for a video visit
- Find a well-lit, comfortable setting with little distraction for your visit
- Please make sure you are using a reliable connection and have a fully charged device

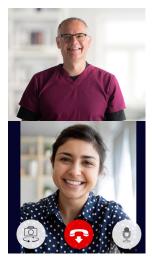